# Supplier Portal User Guide

## Contents

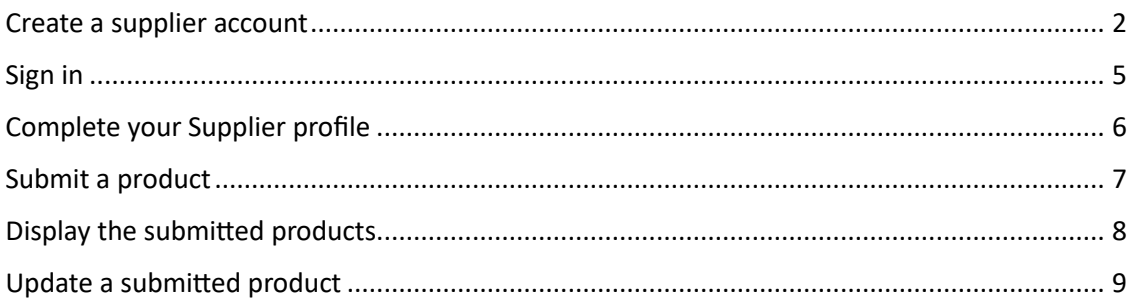

## <span id="page-1-0"></span>Create a supplier account

If you don't have a supplier account, you can create one by going to the *Se connecter* page. Then, select the *S'inscrire* tab and click the *Fournisseur/Supplier* buton.

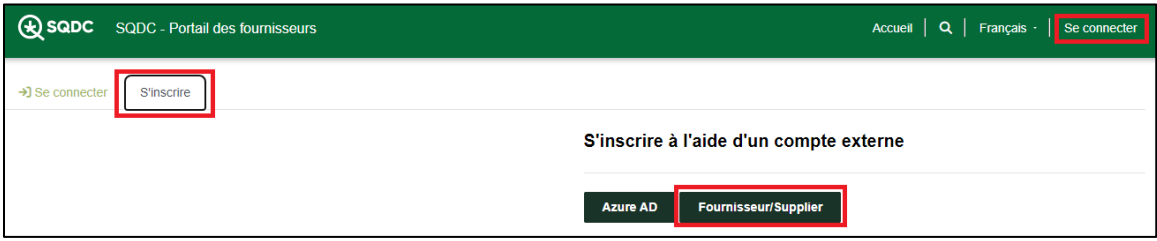

Then click on the Sign Up Now link.

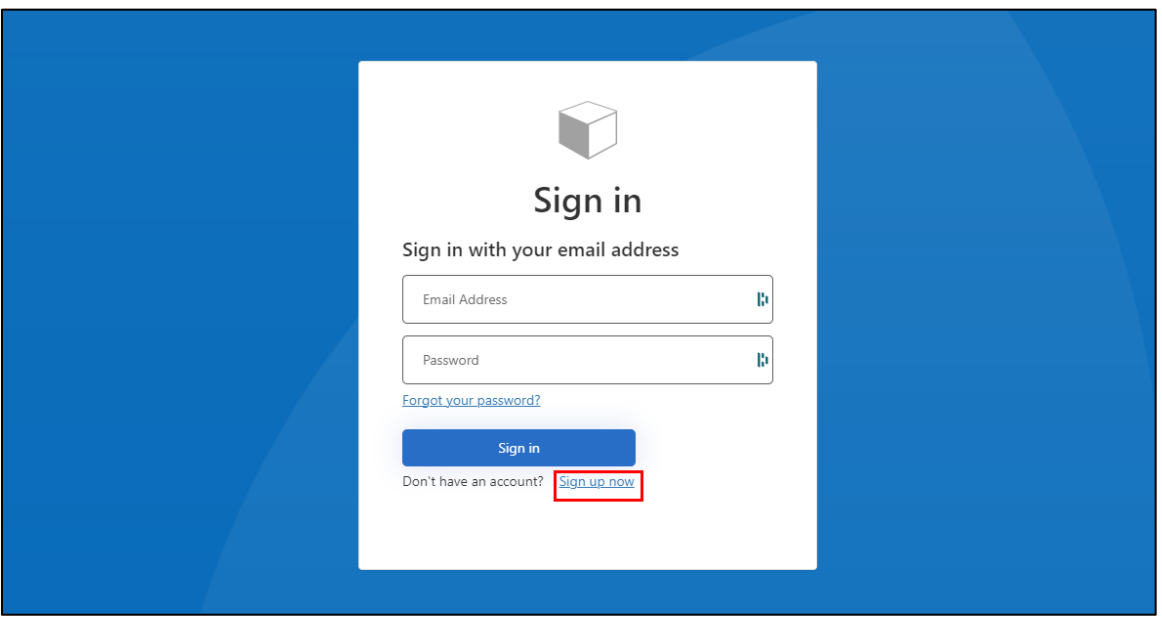

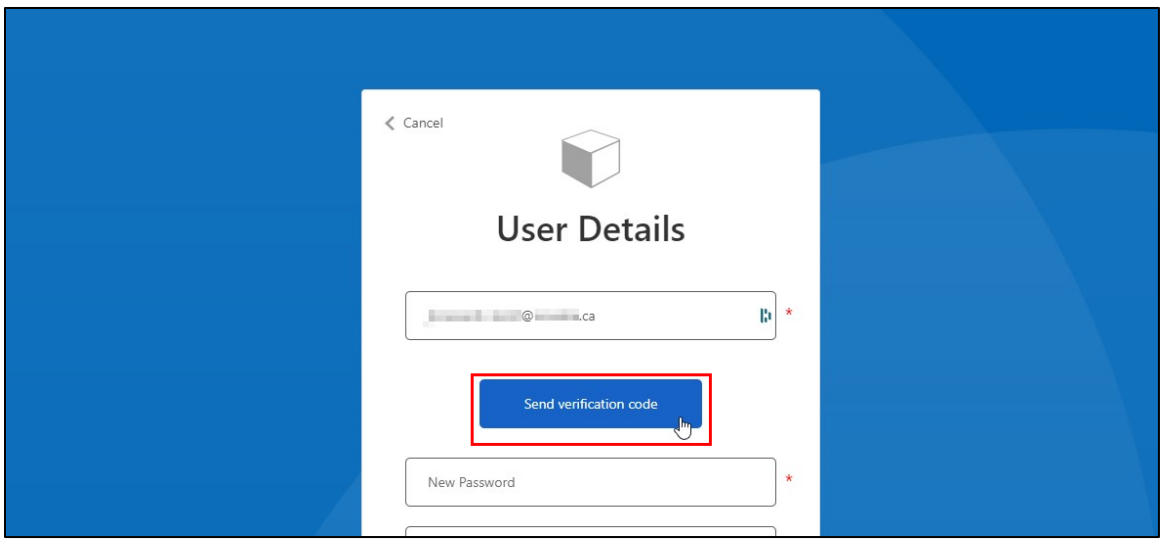

On the following screen, enter your email address, then click the Send Verification Code button.

You will receive an email message with a verification code. Sending and receiving the message may take a few minutes. If you don't receive a message, first check that the previously entered email address is correct. If it is, check your junk mail box.

.

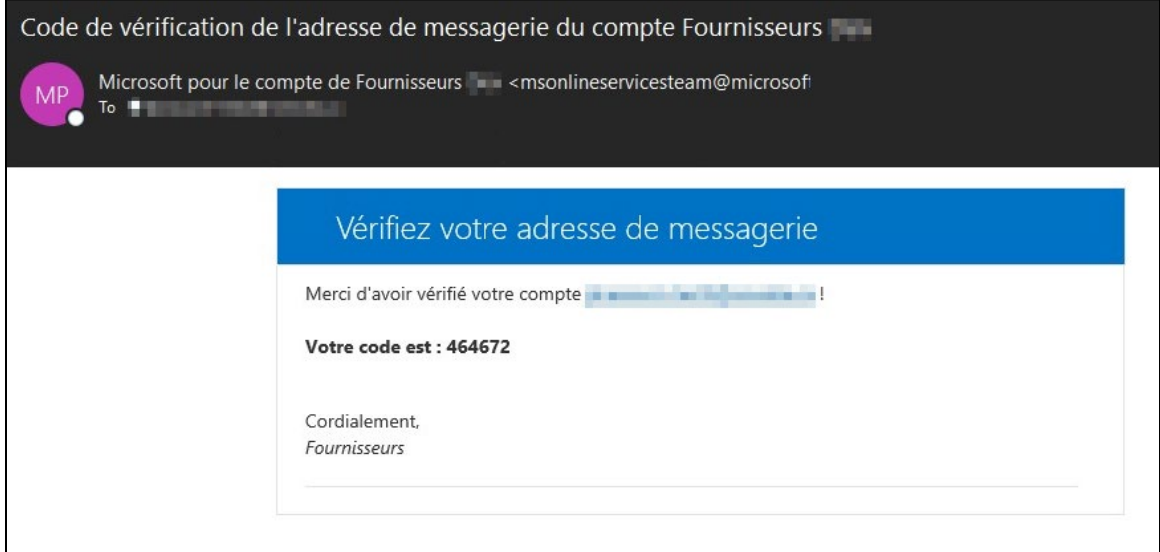

After receiving the message, enter the code it provides on the following screen and click the Verify Code button:

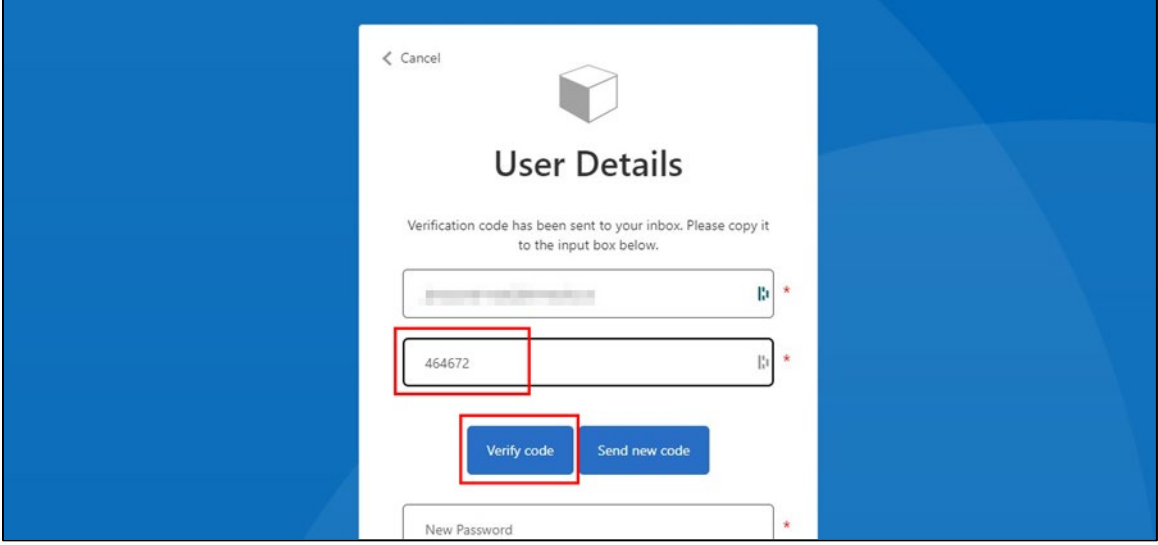

Once the code is verified, you can enter a password of your choosing and click the Create buton:

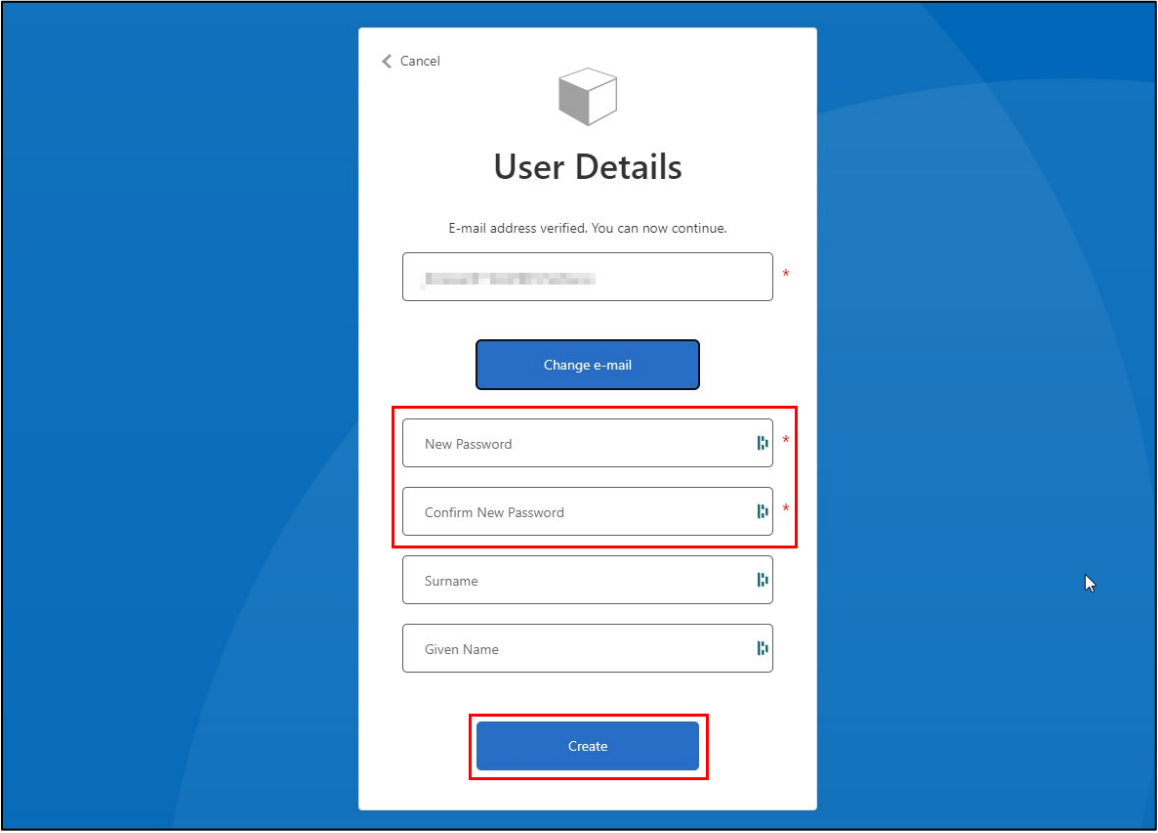

Now that your account has been created, you can sign in and compl[ete your Supplier Profile](#page-5-0).

#### <span id="page-4-0"></span>Sign in

To go to the sign-in screen, click on *Se connecter* in the menu at the top of the screen and then click the *Fournisseur/Supplier* buton.

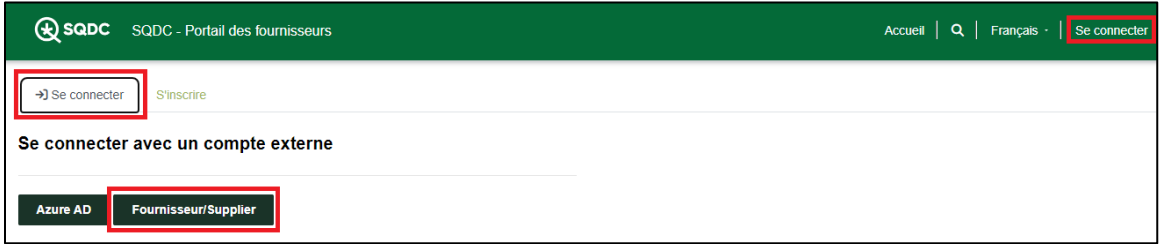

When the sign-in screen is displayed, enter your email address (the one used when creating the account) and password, then click the Sign In buton.

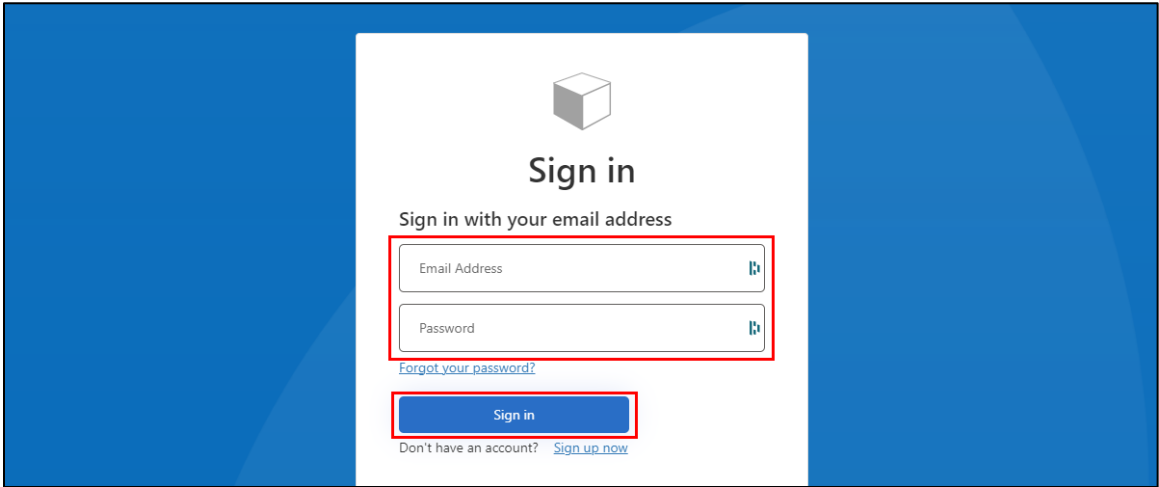

Once signed in, you are redirected to the home page of the Supplier portal.

### <span id="page-5-0"></span>Complete your Supplier profile

To reach the screen for managing your Supplier profile, click on your name (or on *Nom du profil* if you've not yet entered your name) in the menu bar at the top of the screen. Then select the *Profil* option from the drop-down menu.

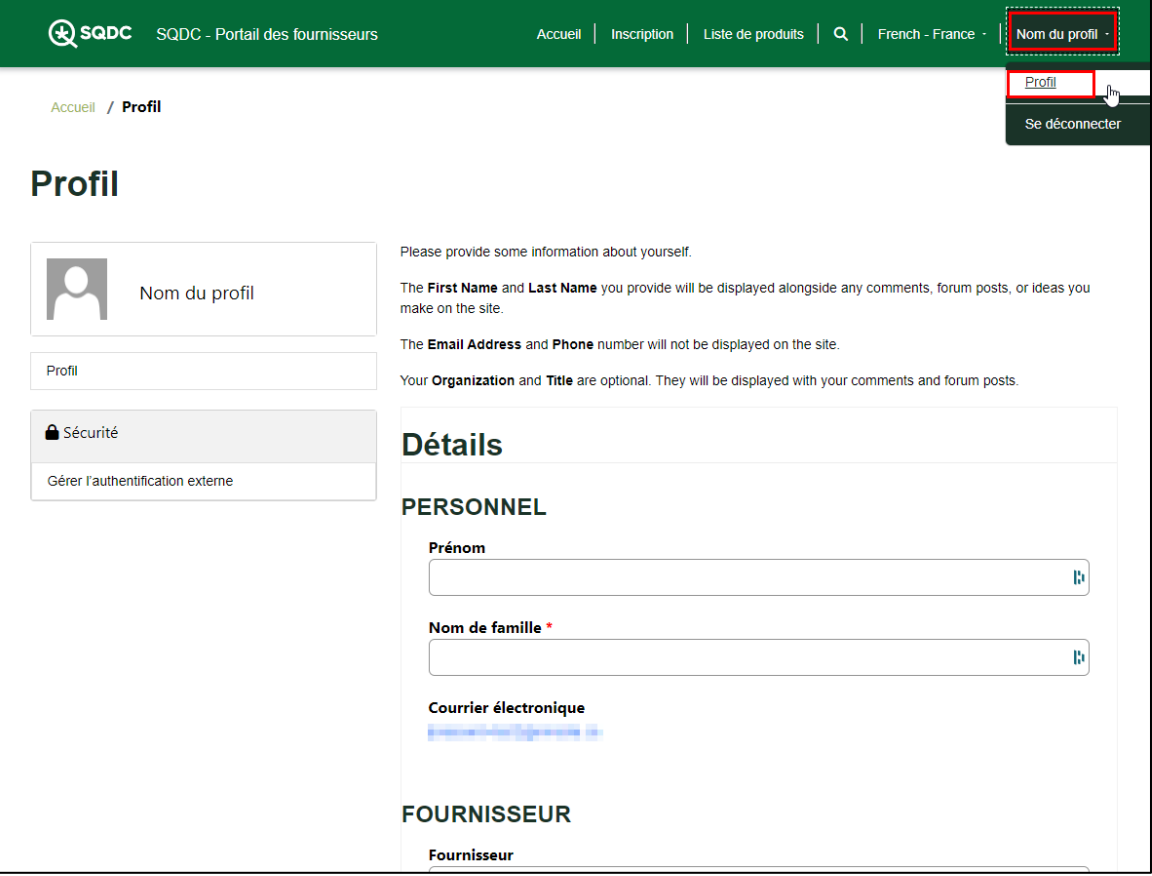

Fill the fields of the form, then click the *Envoyer* button to save the information. **Submission of files (Sales licence and AMP) is required for new suppliers only.**

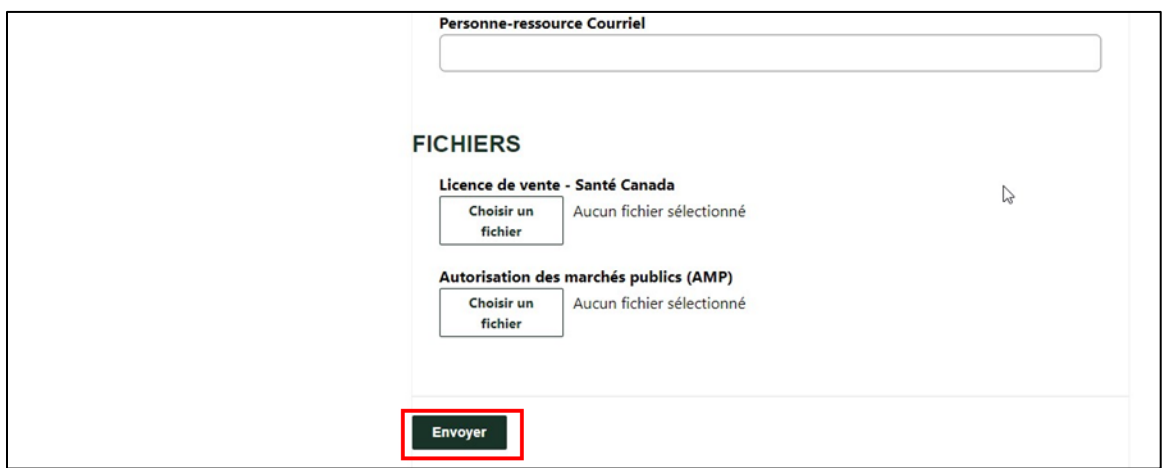

#### <span id="page-6-0"></span>Submit a product

To display the product submission form, click on *Inscription* in the menu at the top of the screen.

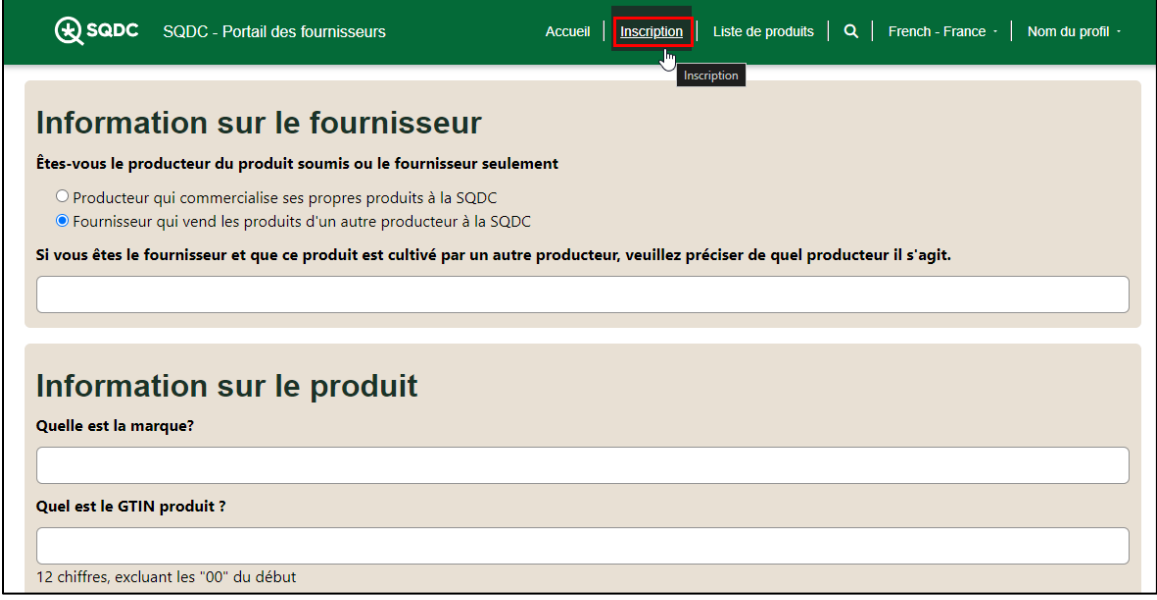

A�er filling out the form, you can submit the product by clicking the *Soumettre* buton at the end of the form.

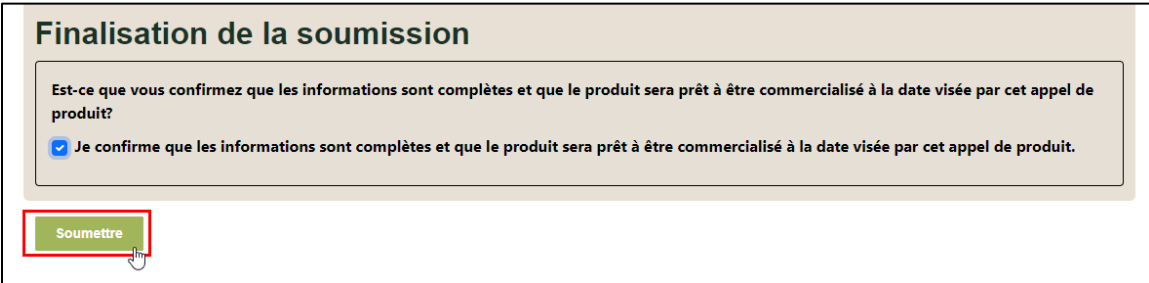

When a product is submited, each of the fields of the submission form Is checked. If an error is found in a field, it will be flagged in red and must be corrected before resubmitting the form.

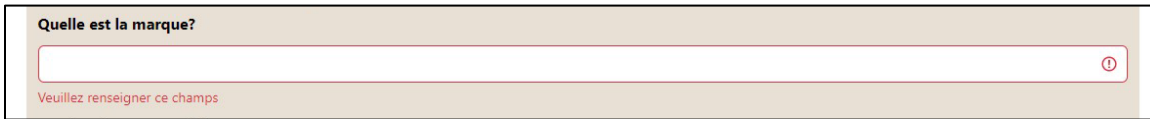

Once the form is error-free, you are taken to the list of submited products.

# <span id="page-7-0"></span>Display the submited products

To display a list of your submited products, click on *Liste de produits*.

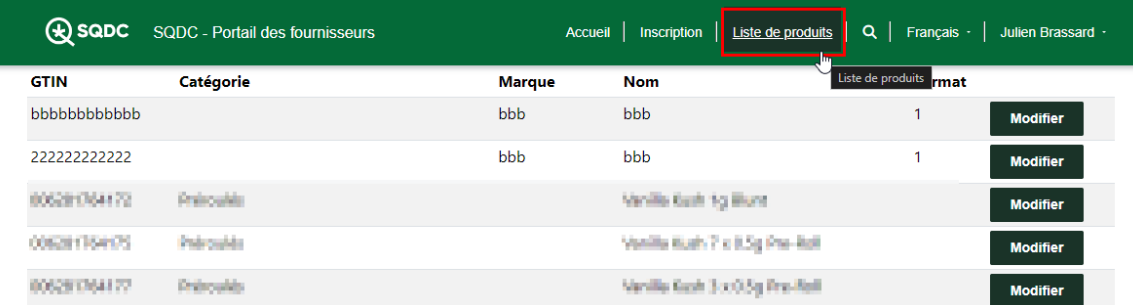

From this screen, you can also update a submitted product.

### <span id="page-8-0"></span>Update a submited product

You can update a submited product provided the submission deadline has not passed.

To update a submited product, first display your list of submited products. Then click the *Modifier* button for the product you want to update.

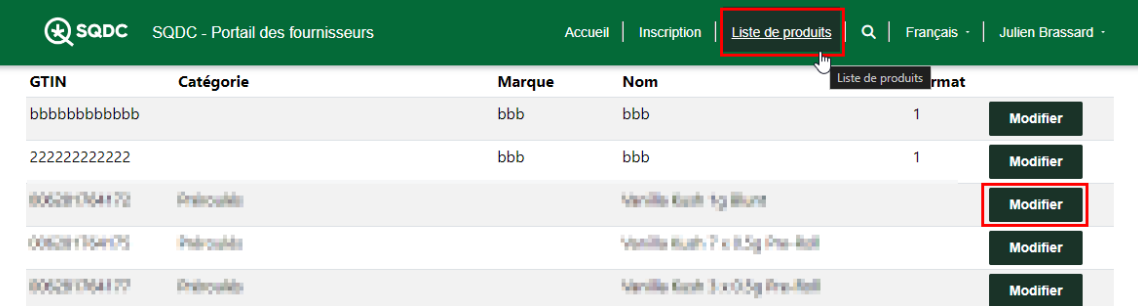

You are then taken to the product edit page, which works exactly like the product submission [form.](#page-6-0)